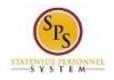

# Request Partial or Full Day Off for 3<sup>rd</sup> Shift Employees

Use this procedure to enter partial or full days off for 3<sup>rd</sup> shift employees. Note that time worked and time off (leave) can be entered in any order on the timesheet depending on whether the leave was in the beginning, middle, or end of the day. All hours in your schedule must be accounted for.

**IMPORTANT:** If entering time off on the last day of the timesheet (Wednesday), you may not be able to enter or select any Time Off codes. If you experience this, **you must enter the time off taken on the previous day (TUESDAY) instead of WEDNESDAY (when the leave was actually taken).** In this case, you will have to select one of the "elapsed" Time Off codes on the timesheet row (e.g., Elapsed – Annual, Elapsed – Personal, Elapsed – Sick)."

#### **Procedure:**

1. Search for the employee.

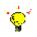

- Tip: To find an employee...
- Type the employee name or employee ID in the **Search** field. Then, click the **Search** icon, OR
- Find the employee in their assigned Supervisory Organization on the **Members** tab.
- 2. Click the Related Actions and Preview sicon next to the employee's name.

#### Search Results

| Search Results 1 items<br>Common           |                                                                                                    | Enter Time for Wa<br>Review Time by W<br>Submit Time<br>View Time Calend<br>Enter Time Off      | Veek for Worker                                                         |                                             |   |
|--------------------------------------------|----------------------------------------------------------------------------------------------------|-------------------------------------------------------------------------------------------------|-------------------------------------------------------------------------|---------------------------------------------|---|
| Captain America (TTE10001)                 | Actions<br>Business Process                                                                        | View Time Off<br>View Schedule fo<br>View Time Off Ba                                           |                                                                         | a 💷 🖶                                       | ^ |
| Tip: try selecting another category from t | Compensation<br>Job Change<br>Organization<br>Payment<br>Personal Data<br>Talent                   | View Time Off Re<br>View Calculated a<br>View Carryover B<br>Place Worker On<br>View Leave Resu | and Override Balances<br>alances<br>Leave                               | dress                                       |   |
|                                            | Time and Leave<br>Worker History<br>Favorite<br>Integration IDs<br>Security Profile<br>Calculation | Assign Work Sch                                                                                 | Baltimore,                                                              | eston Street<br>WD 21201<br>Ites of America |   |
|                                            |                                                                                                    | Organization<br>Business Title<br>Manager                                                       | SPS TT Training - Sta<br>Employees<br>Executive<br>Elisha Archibold (W0 | eon e c. ♥ (666)                            | ~ |

3. In the menu, hover over Time and Leave and then click the Enter Time for Worker hyperlink.

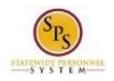

## Enter Time for Worker

| nter Tir | ne for Worker                   |  |  |  |
|----------|---------------------------------|--|--|--|
| Worker ★ | × Captain America<br>(TTE10001) |  |  |  |
| Date ★   | 12/3/2015                       |  |  |  |
|          |                                 |  |  |  |
|          |                                 |  |  |  |
|          |                                 |  |  |  |
|          |                                 |  |  |  |
|          |                                 |  |  |  |
|          |                                 |  |  |  |
|          |                                 |  |  |  |
|          |                                 |  |  |  |
|          |                                 |  |  |  |
|          |                                 |  |  |  |
|          |                                 |  |  |  |
|          | Cancel                          |  |  |  |

- 4. In the **Date** field, enter or select a date for which you want to enter leave.
- 5. Click the OK button.

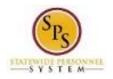

### Enter Time

| - Wed, 12/2 |            |       |     |            |     |
|-------------|------------|-------|-----|------------|-----|
| 0 items     |            |       |     |            | 9   |
| •           | *Time Type | In    | Out | Out Reason | Qua |
| <           |            | No Da | ata |            | >   |
| Thu, 12/3   |            |       |     |            | 9   |
| 0           | *Time Type | In    | Out | Out Reason | Qua |
| ~           |            |       |     |            |     |
| <           |            | No Da | ata |            | >   |

- 6. Click the **Add Row** (e.g., Wed, 11/4).
- 7. To enter leave, complete the following fields
  - **Time Type:** Use the prompt to select the appropriate Time Off code (e.g., Personal, Sick).
  - Time Off Reason: Use the prompt to select the time off reason.
  - In: Enter the start time of the leave.
  - **Out:** Enter the time the leave ended.
  - Worktag: Select a worktag (e.g., PCA, Grant Location, etc.), if applicable. Note: Only some agencies use worktags.
- 8. Repeat the steps above to enter any other leave, as needed.

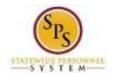

**IMPORTANT:** If entering time off on the last day of the timesheet (Wednesday), you may not be able to enter or select any Time Off codes. If you experience this, **you must enter time off taken on the previous day (TUESDAY) instead of WEDNESDAY (when the leave was actually taken).** In this case, you will have to select one of the "elapsed" Time Off codes (e.g., Elapsed – Annual, Elapsed – Personal, Elapsed – Sick). An example of this is:

| V Tue, 6 | /14                      |                 |    |     |          |
|----------|--------------------------|-----------------|----|-----|----------|
| 1 items  |                          |                 |    |     | <b>Y</b> |
| Φ        | *Time Type               | Time Off Reason | In | Out |          |
| Θ        | × Annual Leave - Elapsed |                 |    |     |          |
| <        |                          |                 |    |     | >        |
|          |                          |                 |    |     |          |
|          |                          | Next            |    |     |          |

9. When you are finished entering time, click the Next

button.

# Enter Time Confirmation Page

| May 25 - 31, 2 |                                                                          | 2                        |   |
|----------------|--------------------------------------------------------------------------|--------------------------|---|
| MPORTANT:      | You'll lose the time you just entered if you leave this page without say | ving.                    |   |
| Daily Tota     | als                                                                      | Week Totals              |   |
| Vednesday      | 1                                                                        | Regular                  | 8 |
| 'hursday       | 7                                                                        | Overtime                 | 0 |
| riday          | 0                                                                        | Comp Time Earned         | 0 |
| aturday        | 0                                                                        | Shift Diff               | 8 |
| Sunday         | 0                                                                        | Holiday/Emergency        | 0 |
| londay         | 0                                                                        | Time Off                 | 4 |
| uesday         | 0                                                                        | Additional Job Reg Hours | 0 |
| otal Hours     | 8                                                                        | Total Paid Hours         | 8 |
|                |                                                                          |                          |   |
|                |                                                                          |                          |   |
|                |                                                                          |                          |   |
|                |                                                                          |                          |   |
|                |                                                                          |                          |   |
|                |                                                                          |                          |   |
|                |                                                                          |                          |   |
|                |                                                                          |                          |   |
|                |                                                                          |                          |   |

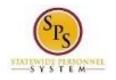

10. Review the Daily and Week totals.

- The **Daily Totals** section displays the number of hours entered by day for the week including leave.
- The Week Totals section displays the hours entered for time off in the Time Off category. If unpaid leave was taken, the Total Paid hours will be decreased by the number of hours for leave without pay. Note: The screen shot above shows paid time off taken.
- If you need to make changes to the timesheet, click the **Back** button.

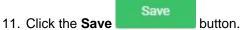

**IMPORTANT:** You'll lose the time you just entered if you leave this page without saving.

12. Once time is entered for the pay period, the timesheet should be submitted for approval.

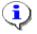

**Information**: IF TIME OFF IS ENTERED IN A FUTURE PAY PERIOD, SAVE AND SUBMIT THE TIMESHEET FOR APPROVAL.

Time Off submitted will route to the designated Timekeeper Approver and will display on the Team Time Off Calendar of the employee's direct supervisor.

13. The System Task is complete.